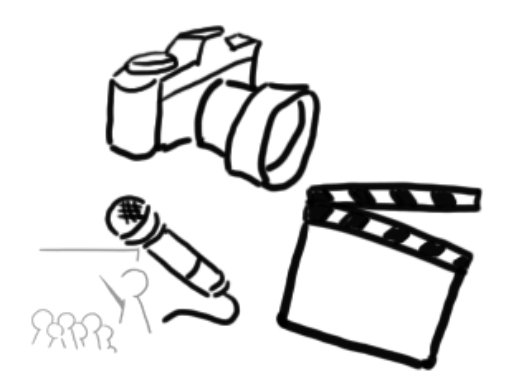

#### Medientechnik

#### Übung 4 Java Bildbearbeitung - Teil 1

#### Planung

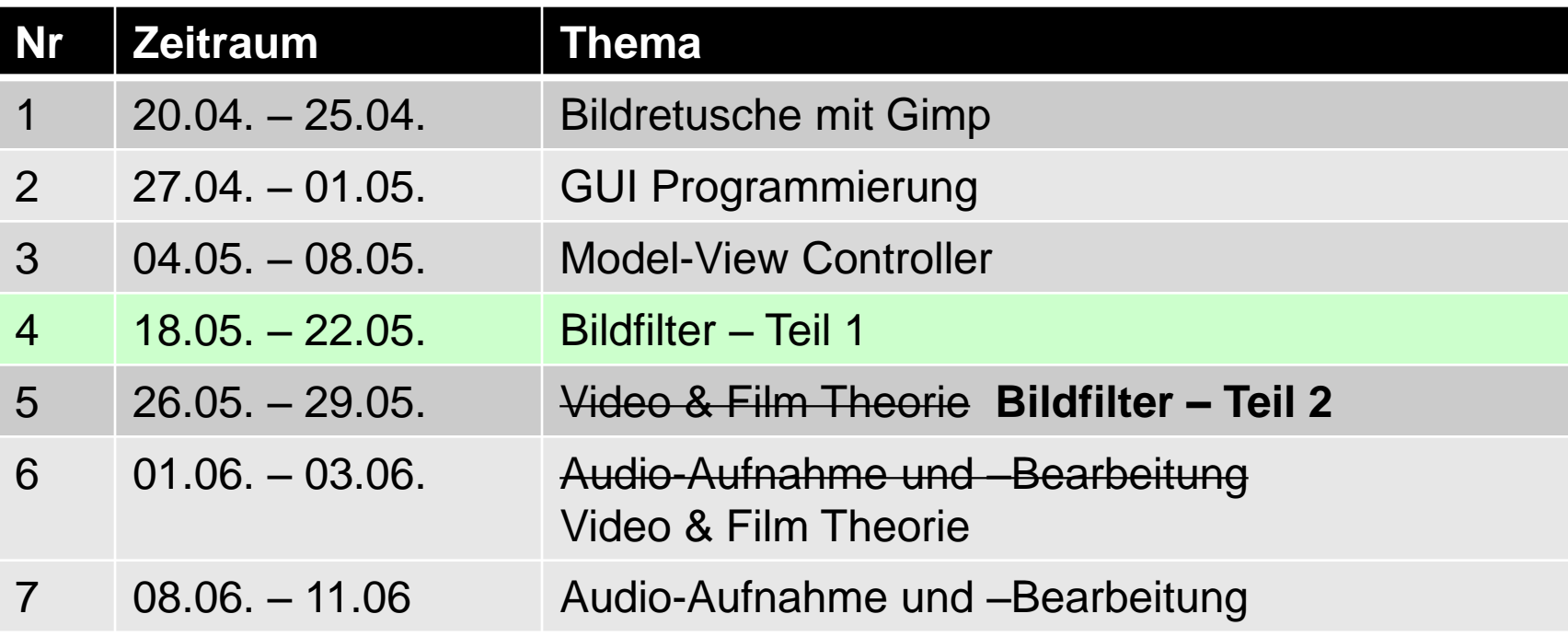

## Java2D – Bildbearbeitung

- Teil 1:
	- Bilder laden
	- Konvolution
	- Filter von JH Labs
- Teil 2 (nächste Woche):
	- Eigene Filter

#### Bilddateien per Code laden

- Einlesen von Bilddateien umfasst komplexe Algorithmen
	- Decodieren des Bildformats
	- Einlesen lokal aus Datei oder über eine URL
	- Berücksichtigung von langsamen Festplattenund Netzzugriffen
- Observer-Modell: Anzeigefunktion wird wieder aufgerufen, wenn Daten nachgeladen sind

#### Bilder laden mit Java

- Java: Diverse Möglichkeiten zum Laden eines Bildes (Image)
	- Standard-AWT-Methode (MediaTracker)

– Swing-Methode (ImageIcon)

- Laden eines BufferedImage:
	- ImageIO
	- Spezielle Codecs (Sun-JPEG-Codec meist in Standardinstallation enthalten)

#### BufferedImage laden

#### Alternative 1

```
public BufferedImage loadImage(String filename)
         throws IOException{
     return ImageIO.read(new File(filename));
```
Alternative 2

}

```
import com.sun.image.codec.jpeg.JPEGCodec;
import com.sun.image.codec.jpeg.JPEGImageDecoder;
import sun.awt.image.ImageFormatException;
[…]
public BufferedImage loadImage(String filename)
         throws IOException, ImageFormatException {
     InputStream in = new FileInputStream(filename);
     JPEGImageDecoder decoder = JPEGCodec.createJPEGDecoder(in);
     BufferedImage img = decoder.decodeAsBufferedImage();
     in.close();
     return img;
}
```
## Fehlermeldung bei Sun imports

- aufgrund einer Eclipse-Einstellung werden teilweise Fehler ("Access restriction…") bei Verwendung der Sun Pakete angezeigt
- Lösung:
	- Window  $\rightarrow$  Preferences  $\rightarrow$  Java  $\rightarrow$  Compiler  $\rightarrow$  Errors/Warnings  $\rightarrow$  Deprecated and restricted API
	- auf "Warning" oder "Ignore" stellen

#### Java - Bildfilter

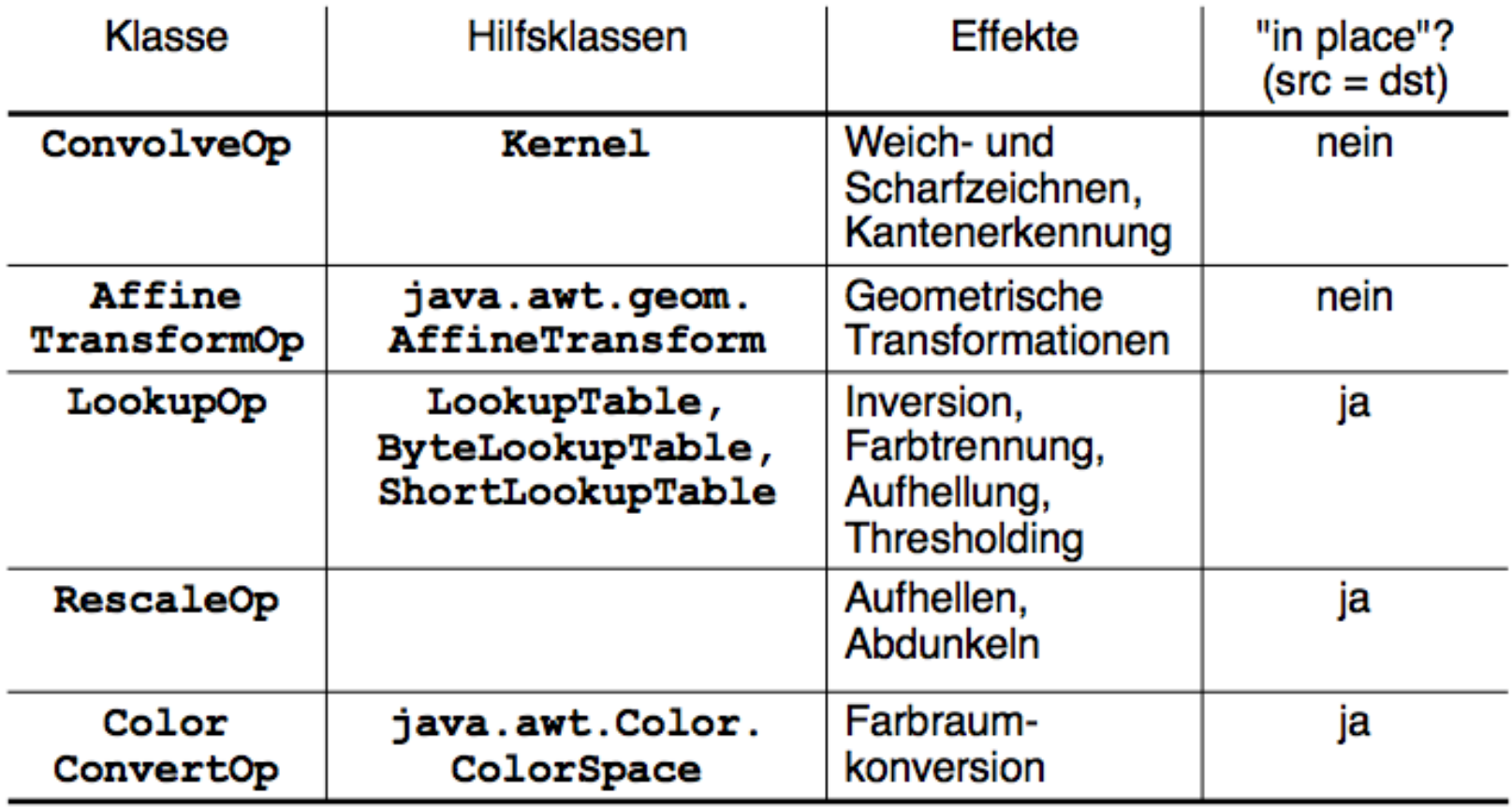

#### Konvolution

- Idee:
	- Farbwert eines Pixels und umliegender Pixel wird kombiniert
	- Die Kombination wird mit einer sog. "Kernel Operation" gemacht  $\approx$  Matrix Berechnung
- Konvolution = "Faltung" Kernel = "Faltungsmatrix"

#### Konvolution: Allgemeines Beispiel

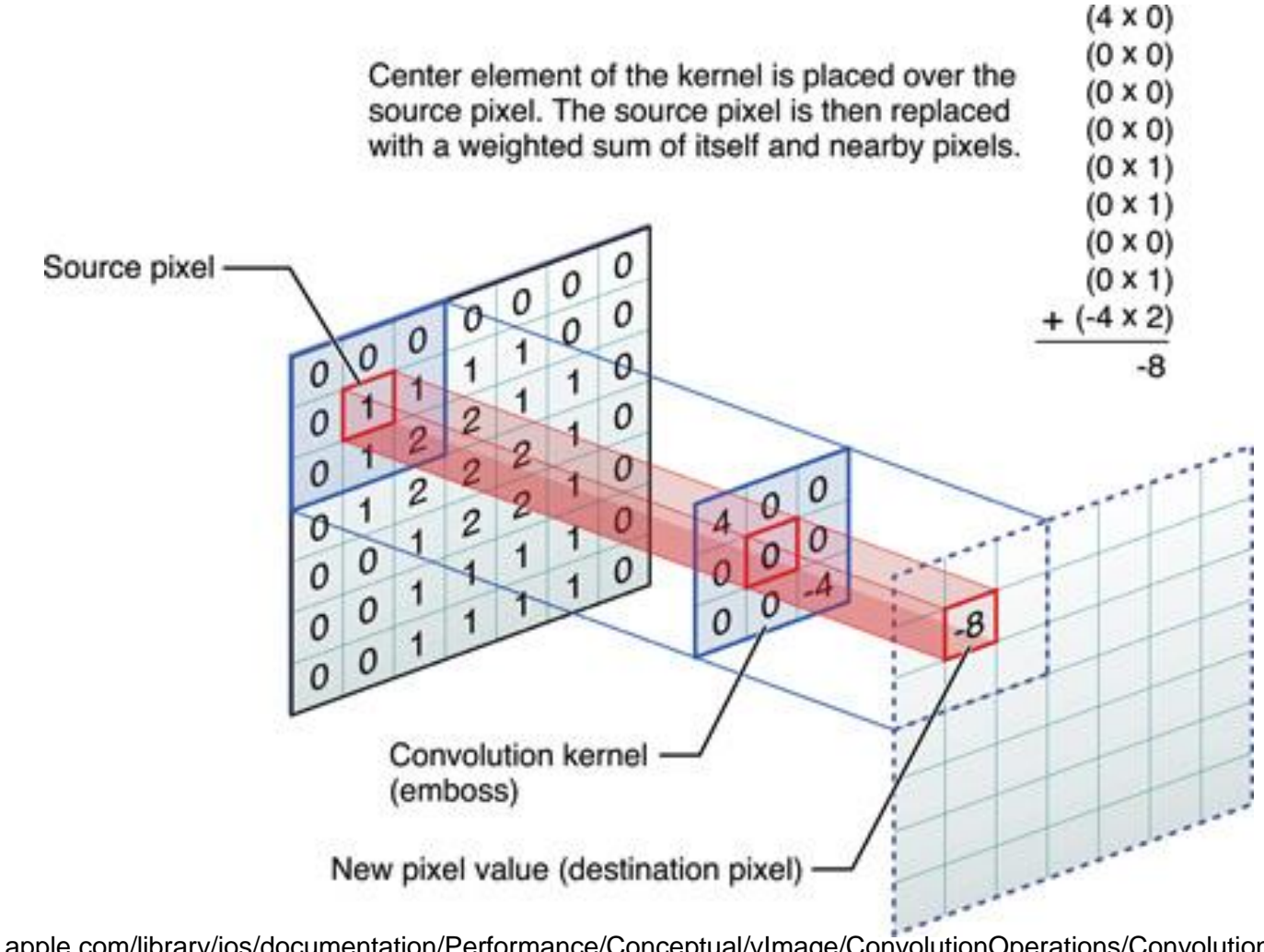

LMU München - LFE Medieninformatik - Medientechnik Sommersemester 2015 10 https://developer.apple.com/library/ios/documentation/Performance/Conceptual/vImage/ConvolutionOperations/ConvolutionOperations.html

#### Kernel

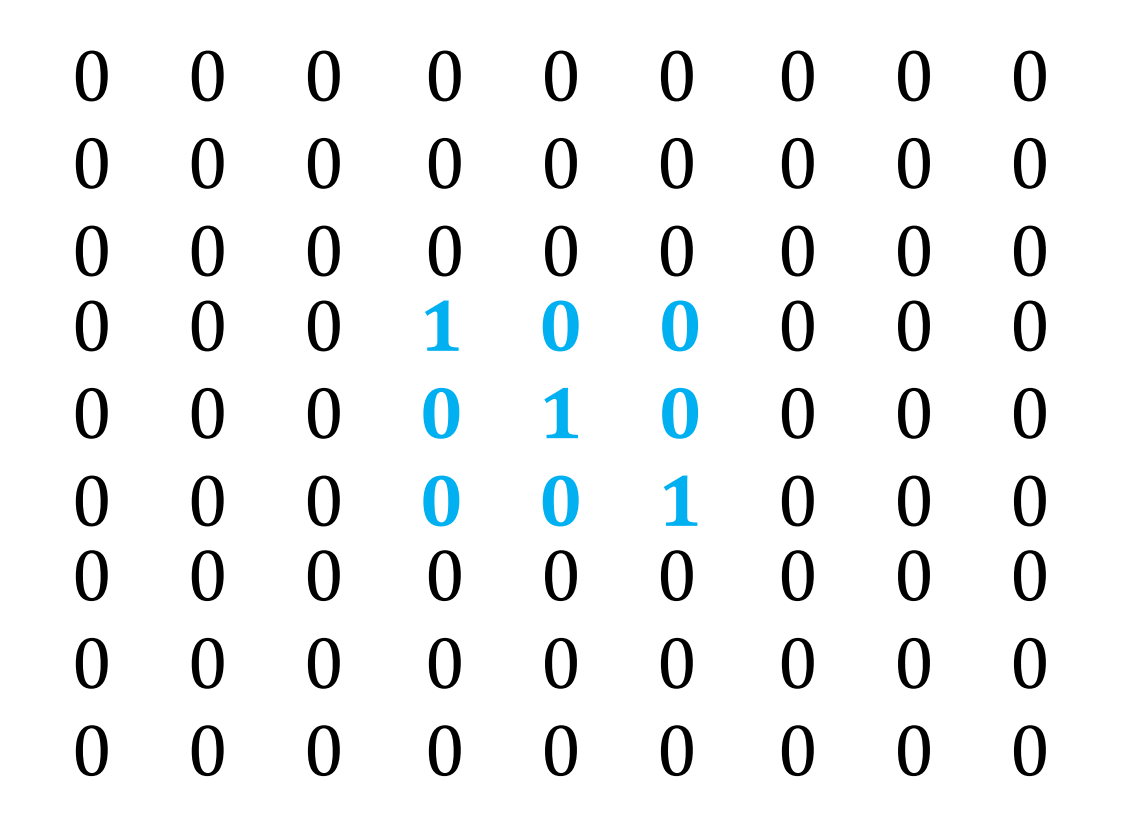

#### Identitäts-Kernel

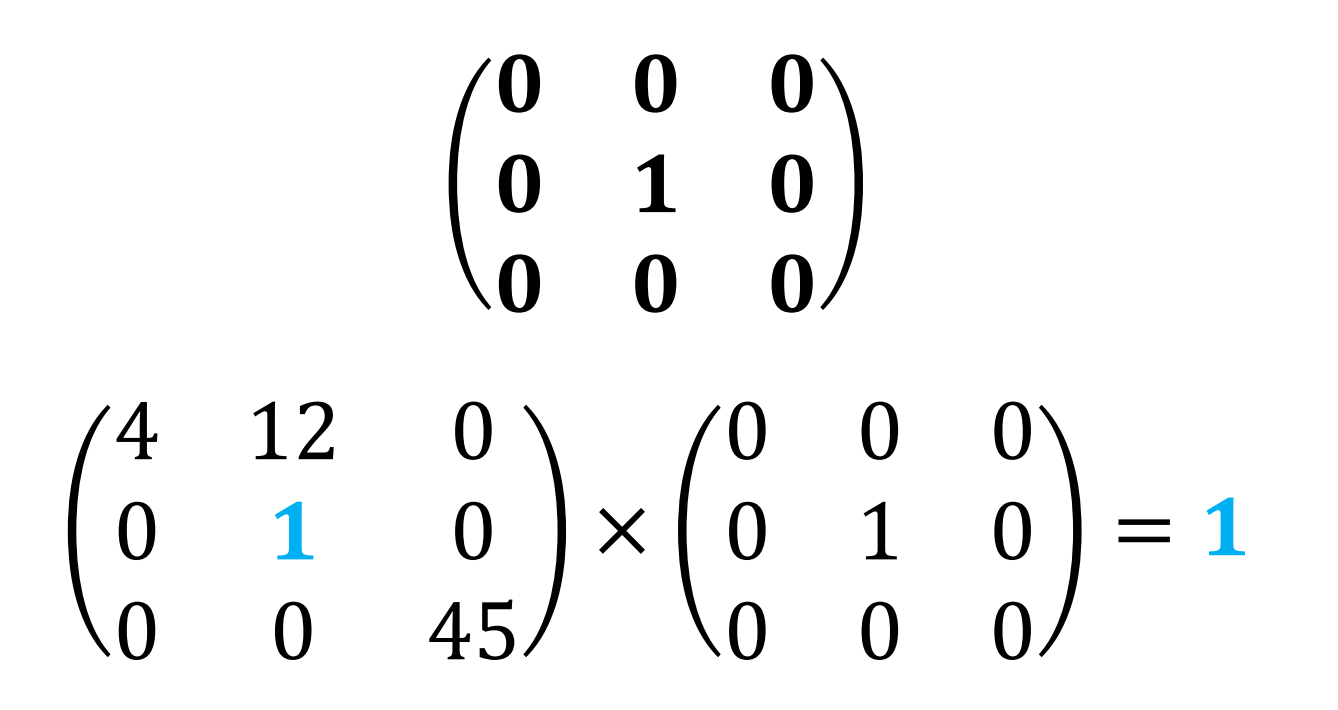

Achtung: Identitäts-Kernel ist keine Identitätsmatrix!

LMU München - LFE Medieninformatik - Medientechnik Sommersemester 2015 12

#### Kantenerkennung

• Edge detection kernel (Beispiel):

$$
\begin{pmatrix} -1 & -1 & -1 \\ -1 & 8 & -1 \\ -1 & -1 & -1 \end{pmatrix}
$$

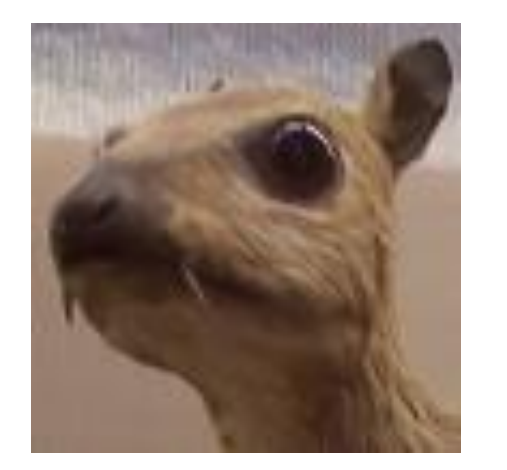

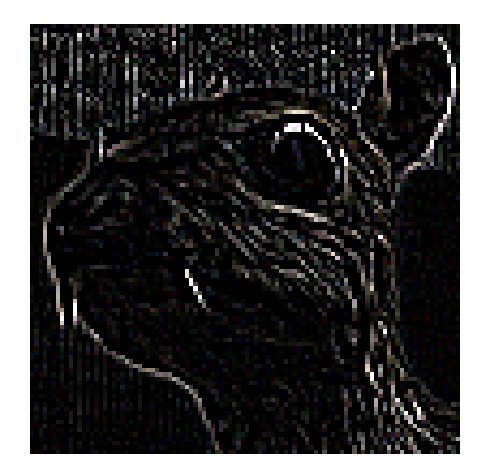

Quelle: Michael Plotke, https://en.wikipedia.org/wiki/Kernel\_(image\_processing)

LMU München - LFE Medieninformatik - Medientechnik Sommersemester 2015 13

#### Kantenerkennung

Rechenbeispiel:

$$
\begin{pmatrix} -1 & -1 & -1 \\ -1 & 8 & -1 \\ -1 & -1 & -1 \end{pmatrix} \times \begin{pmatrix} 1 & 10 & 1 \\ 1 & 10 & 1 \end{pmatrix} \Rightarrow
$$
  
\n
$$
(-1) * 1 + (-1) * 10 + (-1) * 1 + (-1) * 1 + 8 * 10 + (-1) * 1 + (-1) * 1 + (-1) * 1 + (-1) * 1 + (-1) * 1 =
$$
  
\n
$$
= 54
$$

#### Weitere Kernel

• Schärfen  $0 -1 0$  $-1$  5  $-1$  $0 -1 0$ 

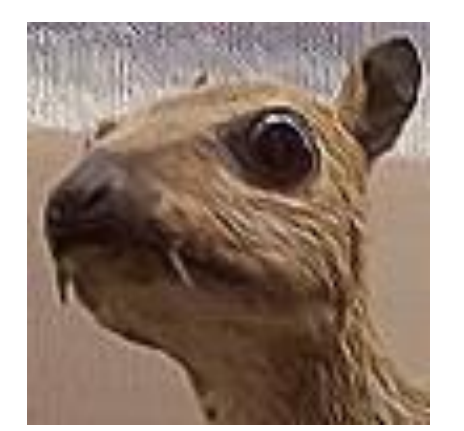

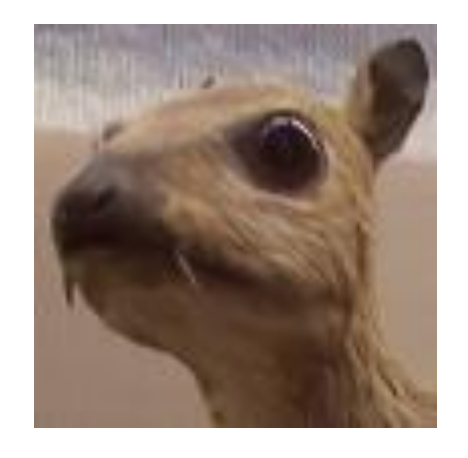

• Gaussscher **Weichzeichner** 1 16 1 2 1 2 4 2 1 2 1

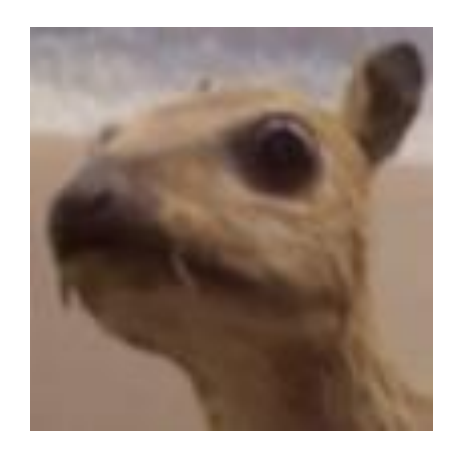

Quelle: Michael Plotke, https://en.wikipedia.org/wiki/Kernel\_(image\_processing)

LMU München - LFE Medieninformatik - Medientechnik Sommersemester 2015 15

#### Konvolution in der Praxis

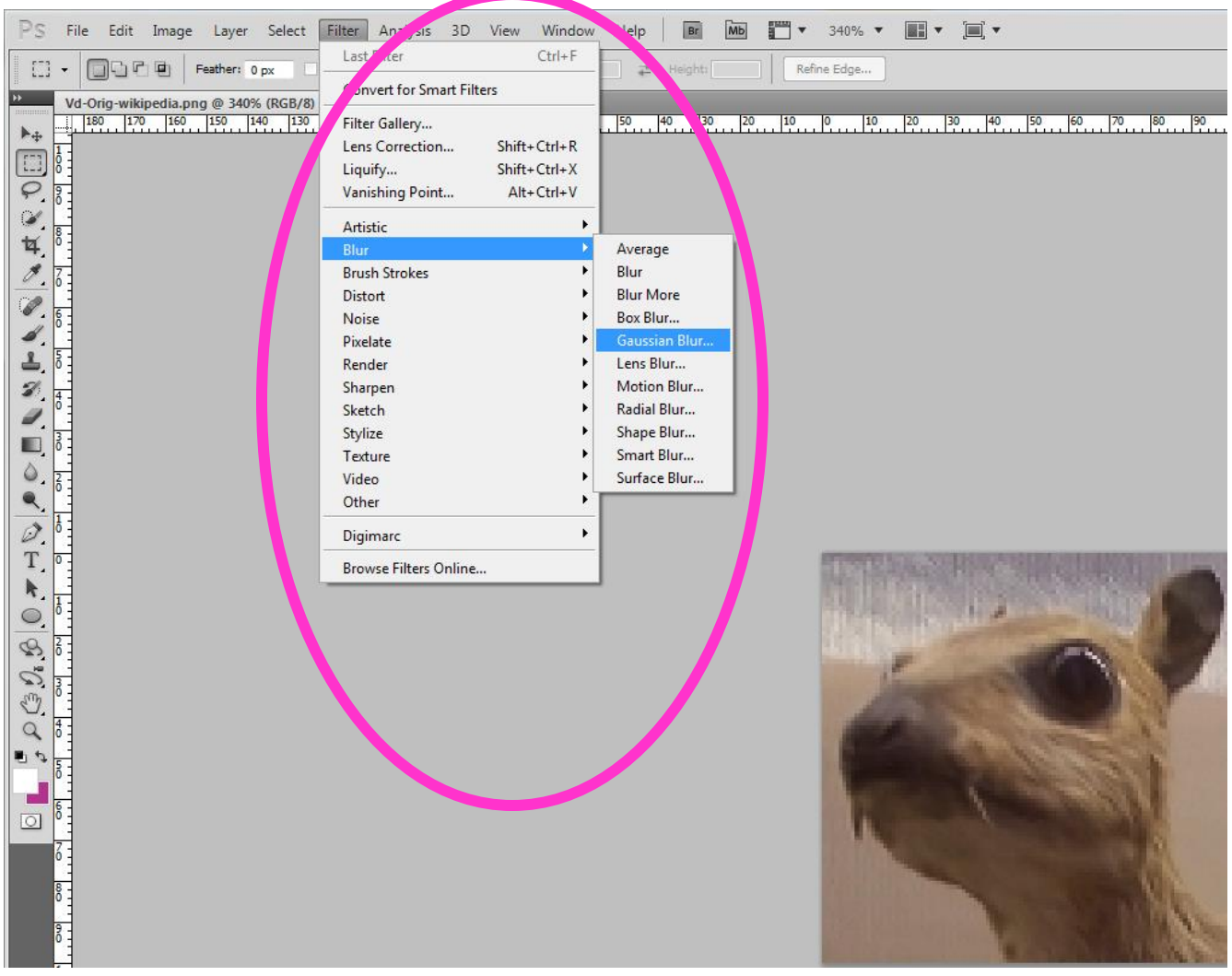

#### Konvolution: Probleme

- Wie gehen wir mit dem Bildrand um?
	- Ignorieren / Unverändert lassen
	- Erweitern (Pixel wiederholen)
	- Pixel von der gegenüberliegenden Seite verwenden.
	- Bild zuschneiden
- Werte außerhalb des Farbraums? – Normalisieren

## Konvolution in Java ausführen

- Hilfsklasse für ConvolveOp (Konvultionsfilter in Java)
- 1. Werte Array anlegen:

```
float[] values = {
         1/9f, 1/9f, 1/9f,
         1/9f, 1/9f, 1/9f,
         1/9f, 1/9f, 1/9f
};
```
- 2. Kernel konstruieren mit Breite, Höhe und Werte Array: Kernel kernel = **new** Kernel(3,3,values); ConvolveOp cOp= **new** ConvolveOp(kernel);
- 3. Filter anwenden:

```
ConvolveOp convolutionFilter= new ConvolveOp(kernel);
convolutionFilter.filter( sourceImage, 
                          destinationImage);
```
## Material / Tutorials

- [http://www.javaworld.com/article/2076764/java](http://www.javaworld.com/article/2076764/java-se/image-processing-with-java-2d.html)[se/image-processing-with-java-2d.html](http://www.javaworld.com/article/2076764/java-se/image-processing-with-java-2d.html)
- [http://www.tutorialspoint.com/java\\_dip/index.htm](http://www.tutorialspoint.com/java_dip/index.htm)
- <http://www.jhlabs.com/ip/blurring.html>

## Weitere Filter Beispiel JH Labs

- Color Adjustment Filters
- Distortion and Warping Filters
- Effects Filters
- Texturing Filters
- Blurring and Sharpening Filters
- Edge Detection
- **Transitions**
- Alpha Channel Filters

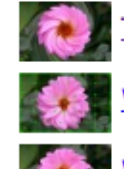

- TwirlFilter Distort an image by twisting
- WarpFilter A general grid image warp

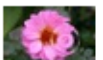

WaterFilter - Simulate water ripples

#### **Effects Filters**

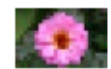

BlockFilter - Mosaic or pixellate an image

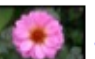

BorderFilter - Add a border

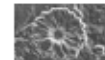

ChromeFilter - Simulate chrome

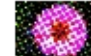

ColorHalftoneFilter - Color halftoning effect.

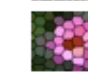

- CrystallizeFilter Make an image look like stained glass
- EmbossFilter Simple embossing

#### Quelle: <http://www.jhlabs.com/ip/filters/index.html>

#### JHLabs Filter einbinden

- Filter.jar herunterladen [http://www.jhlabs.com/ip/f](http://www.jhlabs.com/ip/filters/download.html) [ilters/download.html](http://www.jhlabs.com/ip/filters/download.html)
	- In Projekt einbinden
	- neuer Ordner "lib", jar reinkopieren
- Project Properties  $\rightarrow$ Java Build Path  $\rightarrow$ Add External Jar
- Filter aussuchen und verwenden

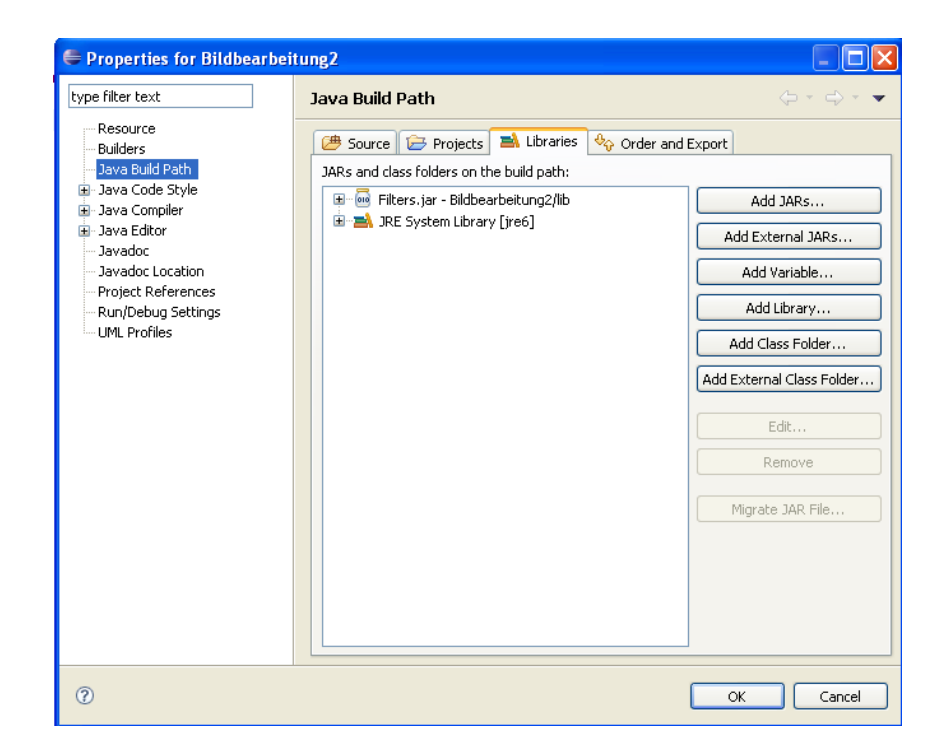

#### Filter verwenden

```
Übersicht: http://www.jhlabs.com/ip/filters/index.html
```

```
import com.jhlabs.image.SolarizeFilter;
import javax.imageio.ImageIO;
import java.awt.image.BufferedImage;
import java.io.File;
import java.io.IOException;
public class UseJHLabsFilterMain {
     public static void main(String[] args){
         String filename = "test.jpg";
         try {
             BufferedImage destImage = 
                    ImageIO.read(new File(filename));
             BufferedImage tempImage = new BufferedImage(
                     destImage.getColorModel(),
                    destImage.getRaster(),
                    destImage.getColorModel().isAlphaPremultiplied(),
                     null
 );
             SolarizeFilter solarizeFilter = new SolarizeFilter();
            solarizeFilter.filter(tempImage,destImage);
         } catch (IOException e) { e.printStackTrace(); }
 }
}
```
# Übungsblatt 3

- Bildfilter Funktionalität implementieren
- Bildverarbeitung (Theorie)

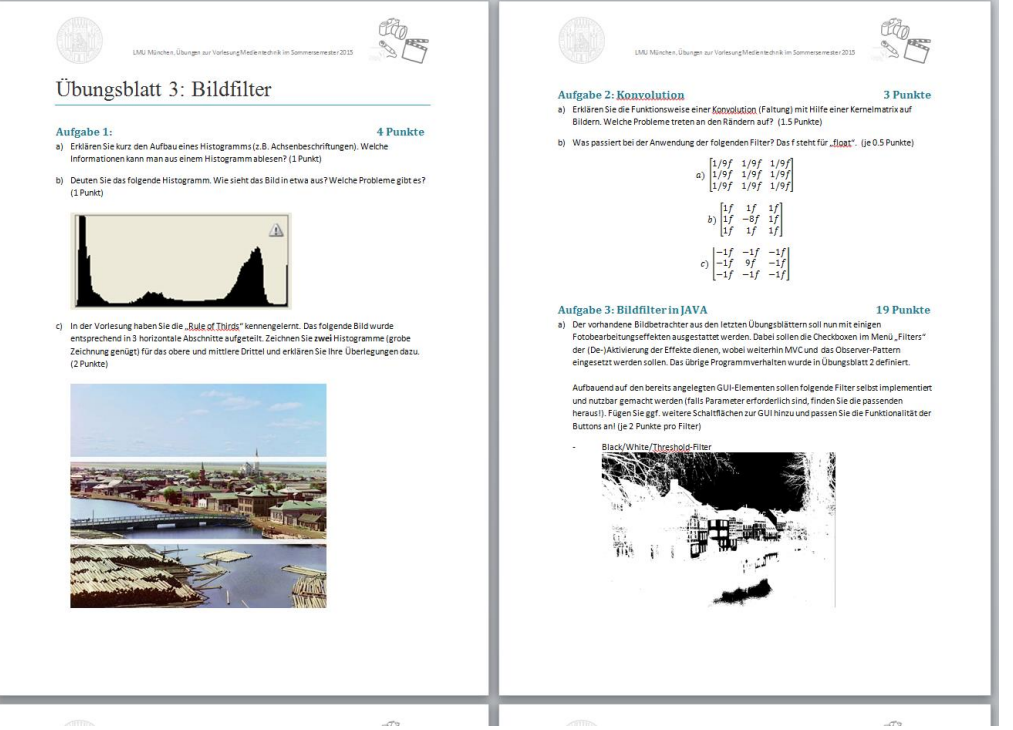

### Wrap-up Quiz

- 1. Was ist ein BufferedImage und warum wird es benötigt?
- 2. Woher kommt der Begriff "Kernel"?
- 3. Was bedeutet Konvolution auf Deutsch?
- 4. Was ist der "Identitäts-Kernel"?
- 5. Wie sieht ein Kernel aus, mit dem man ein Bild weichzeichnen kann?
- 6. Kann man per Konvolution Bilder in Schwarz-Weiß umwandeln?
- 7. Wie heißt die Klasse in Java, mit der die Konvolution durchgeführt wird?

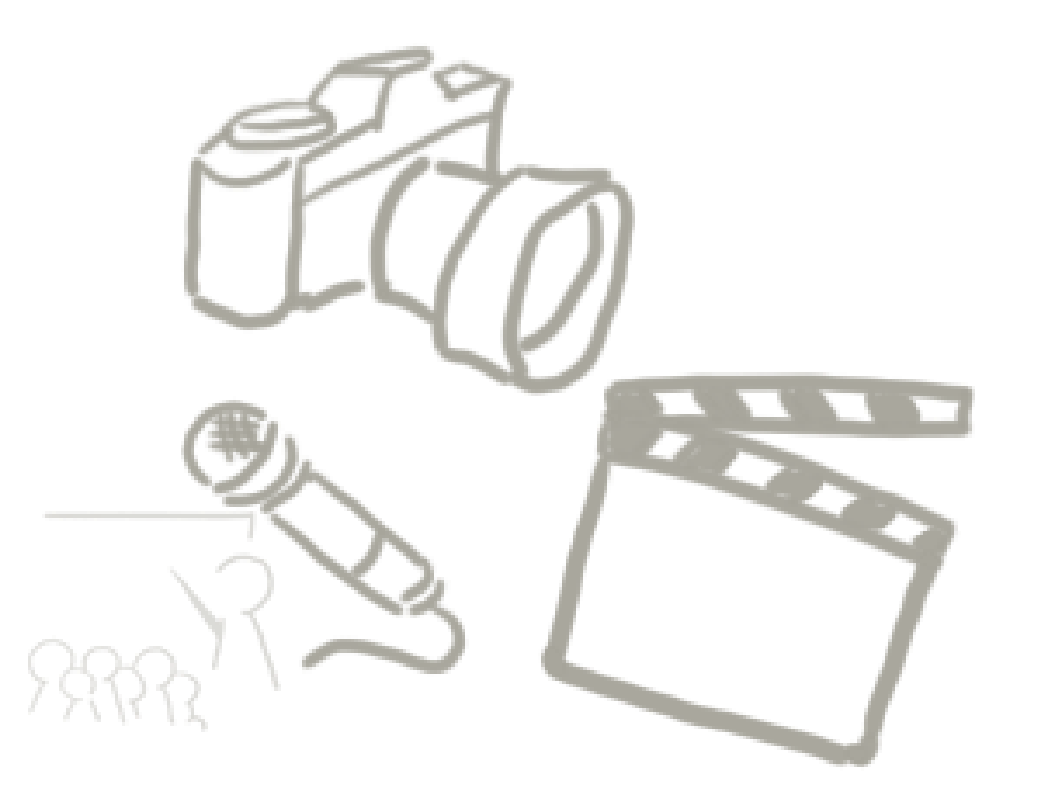

#### **WELCHE FRAGEN GIBT ES?** Vielen Dank!

LMU München - LFE Medieninformatik - Medientechnik Sommersemester 2015 25